# **Portale Nexi POS**

Guida alla gestione delle utenze

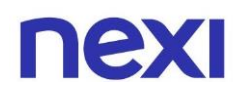

## <span id="page-1-0"></span>**Indice**

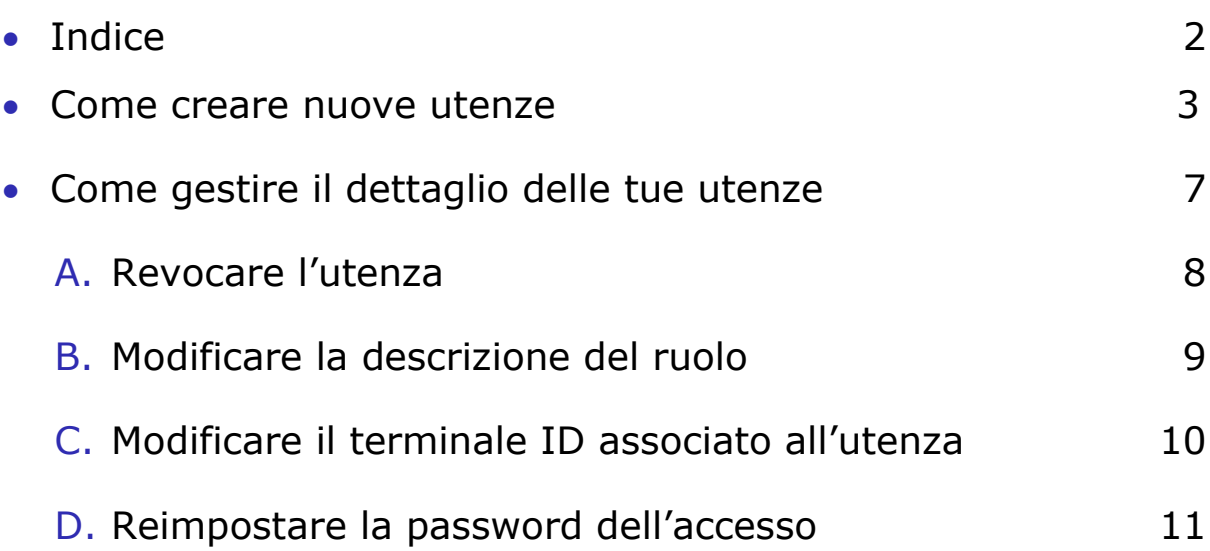

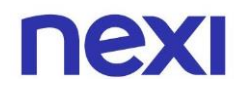

#### <span id="page-2-0"></span>Come creare nuove utenze

1. Per visualizzare la lista delle tue utenze, clicca nella parte superiore del menù sulla quarta icona et raffigurante un omino. In alternativa, clicca sulla terza card intitolata "**Le tue utenze**".

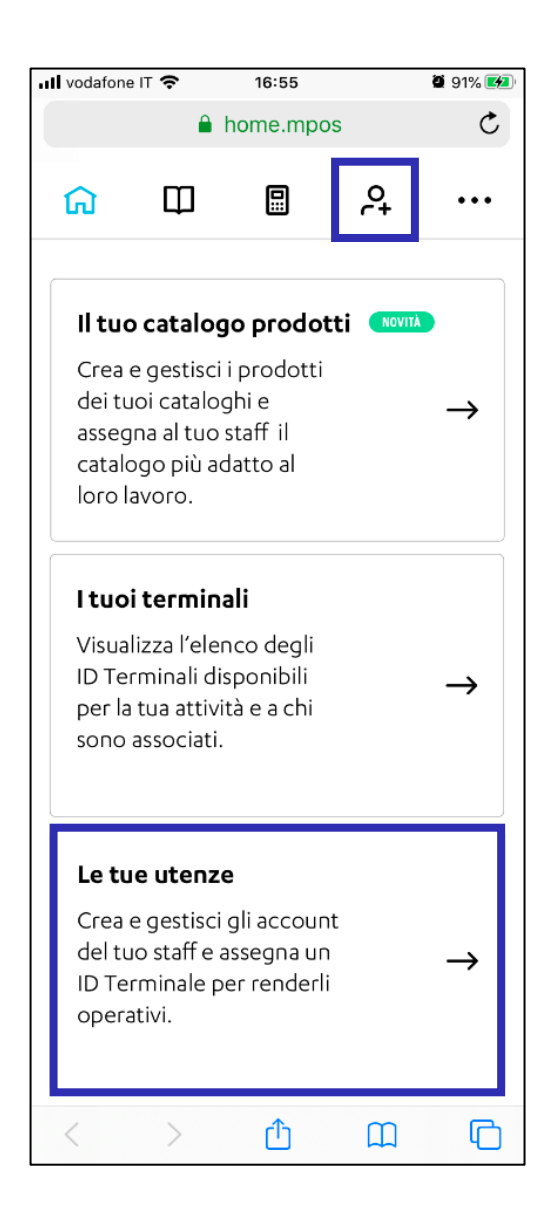

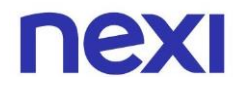

2. Sotto la sezione "**Le tue utenze**", clicca sull'azione "**Crea utenza**" per invitare un membro del tuo staff a utilizzare Nexi POS.

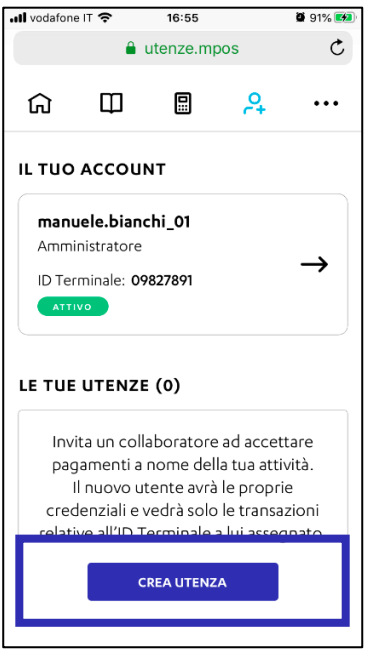

3. Inserisci la e-mail del dipendente e, se ritieni utile, anche una descrizione del suo ruolo o del punto vendita. Dopo aver compilato i campi, clicca sull'azione "**Avanti**" per proseguire.

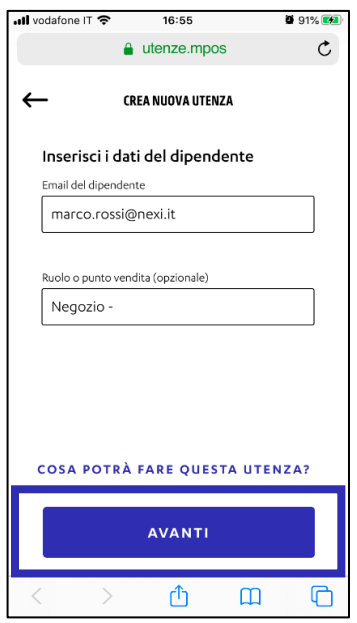

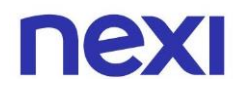

4. Seleziona dalla lista l'ID terminali che desideri associare al nuovo account del tuo dipendente.

Ciascun ID Terminale è legato alla Partita IVA del tuo contratto di convenzionamento, quindi ad uno o più lettori carte specifici. Per usufruire dell'App e incassare con Mobile POS, le utenze dei tuoi dipendenti devono essere associate a un ID attivo.

Un terminale ID può risultare:

- **Attivo:** operativo, dunque associabile a nuove utenze.
- **Sospeso:** non operativo (temporaneamente o definitivamente), dunque non associabile a nuove utenze.

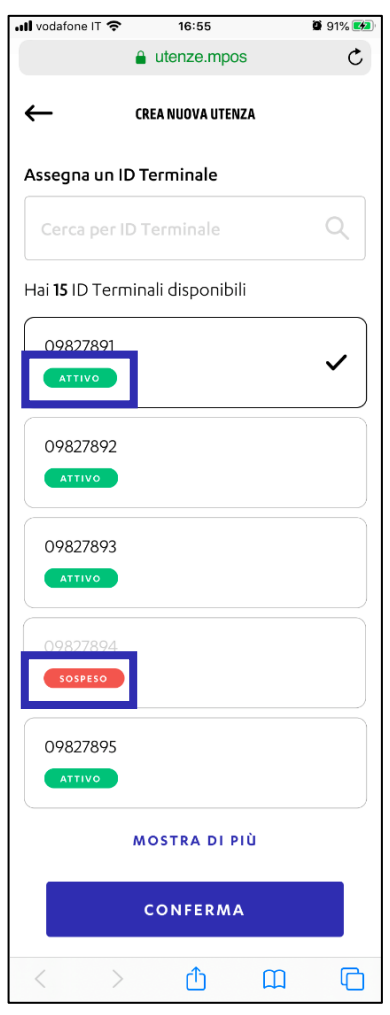

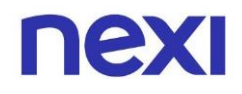

5. Se disponi di oltre dieci ID terminali, utilizza la barra di ricerca per trovare più facilmente l'ID da assegnare al tuo dipendente. Una volta trovato, selezionalo e clicca sull'azione "**Conferma**".

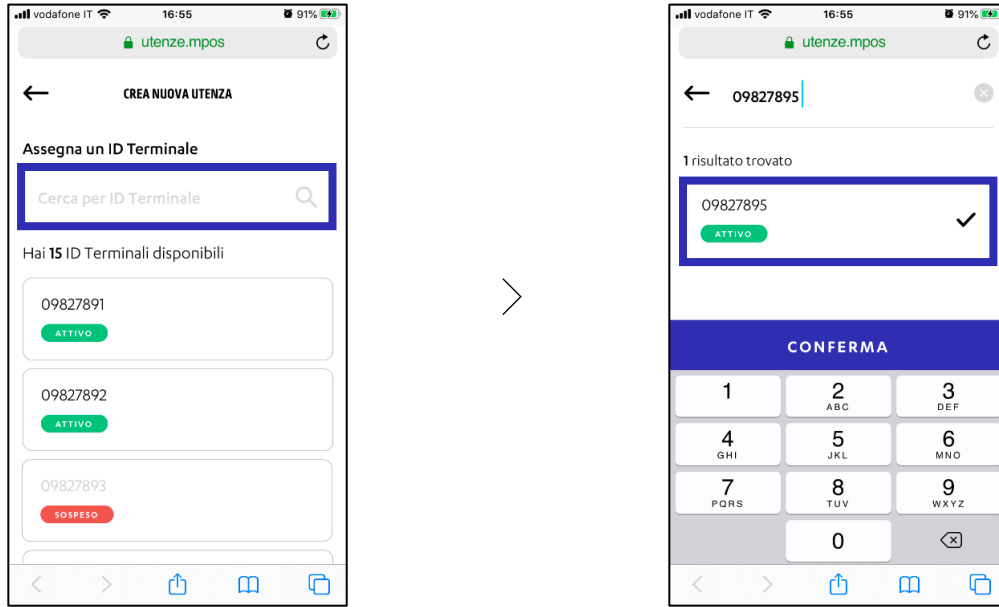

6. Il nuovo membro del tuo staff riceverà una e-mail di conferma con le credenziali provvisorie per accedere all'app. Clicca sull'azione **"Vedi elenco utenze"** per tornare alla pagina "**Le tue utenze**".

 $\left. \right\rangle$ 

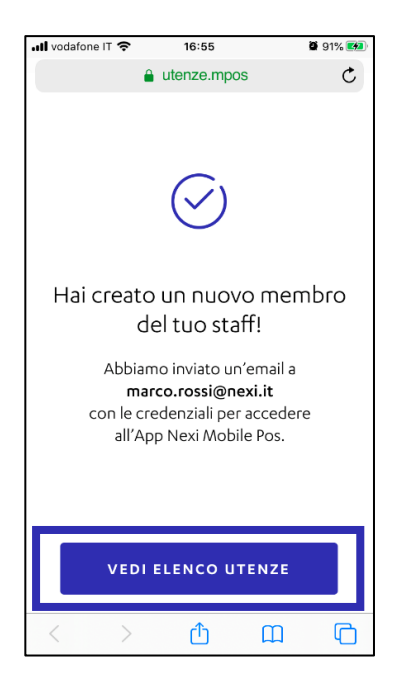

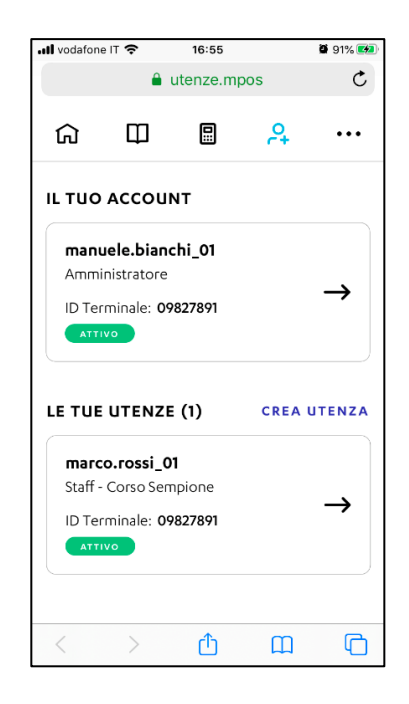

 $\mathfrak{C}$  $\overline{\mathcal{L}}$ 

 $\Box$ 

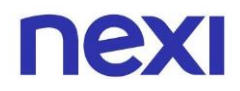

#### <span id="page-6-0"></span>Come gestire il dettaglio delle tue utenze

Nella pagina **"Le tue utenze"** trovi il dettaglio del tuo account di Amministratore e la lista degli account secondari del tuo staff. L'operatività di ogni account dipende dallo stato di ID Terminale associato.

Un utente può risultare:

- **Attivo:** può utilizzare l'app perché associato a un ID terminale attivo.
- **Sospeso:** non può accedere all'app perché associato a un ID terminale sospeso. Per riattivarlo è necessario associare l'utente a un altro ID attivo.
- **Non assegnato**: non operativo perché non associato a nessun ID terminale. Per attivare l'utenza è necessario assegnarla a un ID.

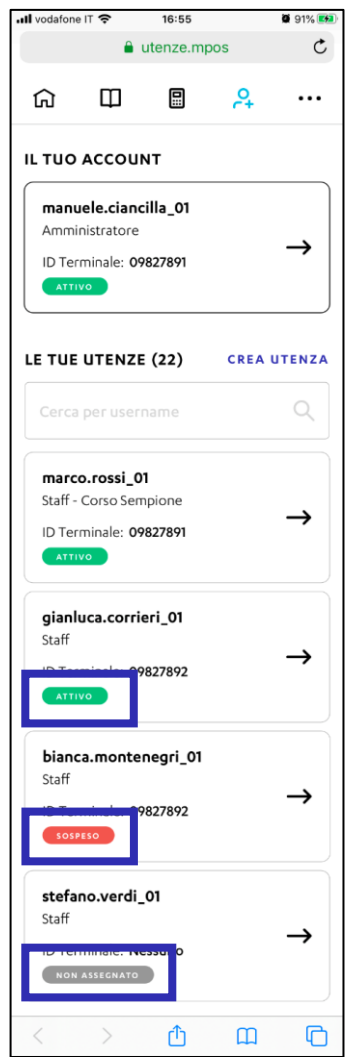

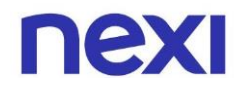

#### <span id="page-7-0"></span>A. Revoca utenza

Per revocare l'utenza di un dipendente, nella sezione "**Le tue utenze**" clicca sulla card dell'utente a cui desideri apportare modifiche.

All'interno della sua pagina di dettaglio, clicca sull'azione "**Revoca utenza**" per rimuovere l'account e le relative informazioni dal Portale.

 $\left\langle \right\rangle$ 

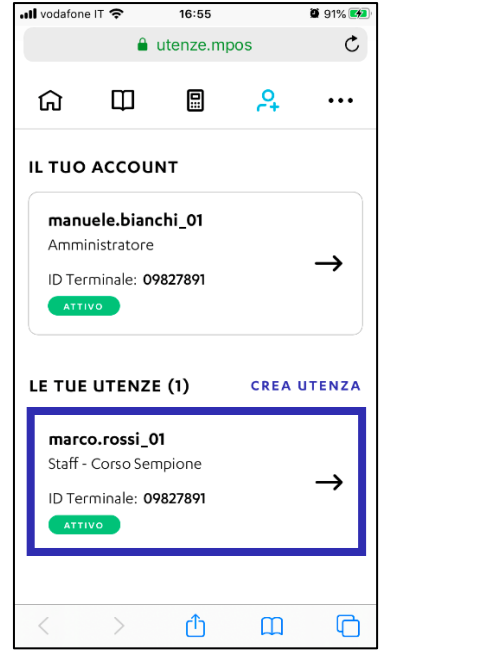

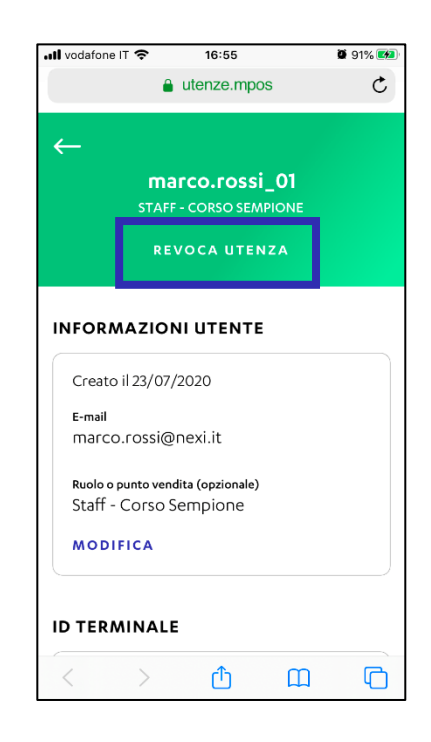

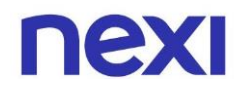

#### <span id="page-8-0"></span>B. Modifica descrizione

Per modificare la descrizione del ruolo di un dipendente, all'interno della sua pagina di dettaglio sotto la sezione "**Informazioni utente**" clicca sull'azione "**Modifica**".

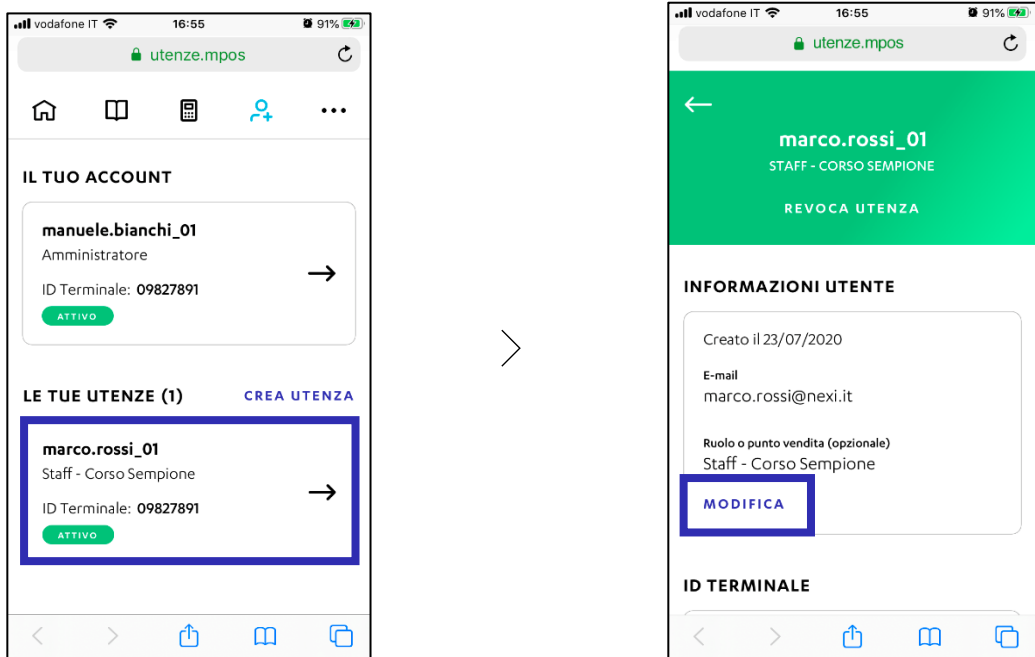

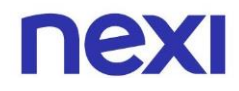

### <span id="page-9-0"></span>C. Modifica ID terminale

Se desideri modificare il Terminale ID associato all'utenza, all'interno della sua pagina di dettaglio sotto la sezione "**ID Terminale"** clicca sull'azione "**Modifica**" e scegli un nuovo ID da assegnare al tuo dipendente.

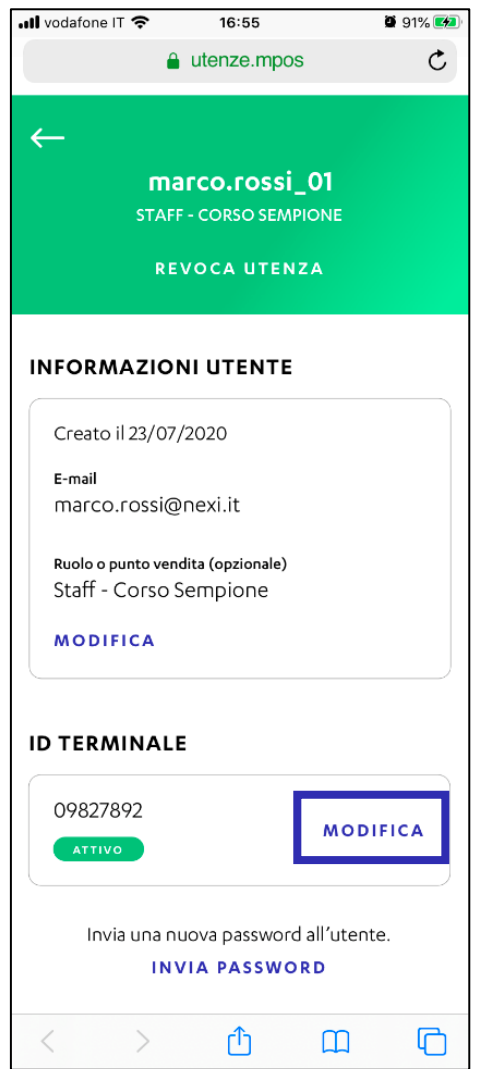

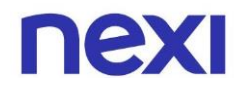

#### <span id="page-10-0"></span>D.Recupero password

Se il tuo dipendente ha smarrito l'accesso la password di accesso all'app, all'interno della sua pagina di dettaglio sotto la sezione "**ID Terminale"** clicca sull'azione "**Invia password**" per inviargli una mail con password provvisoria da reimpostare in App.

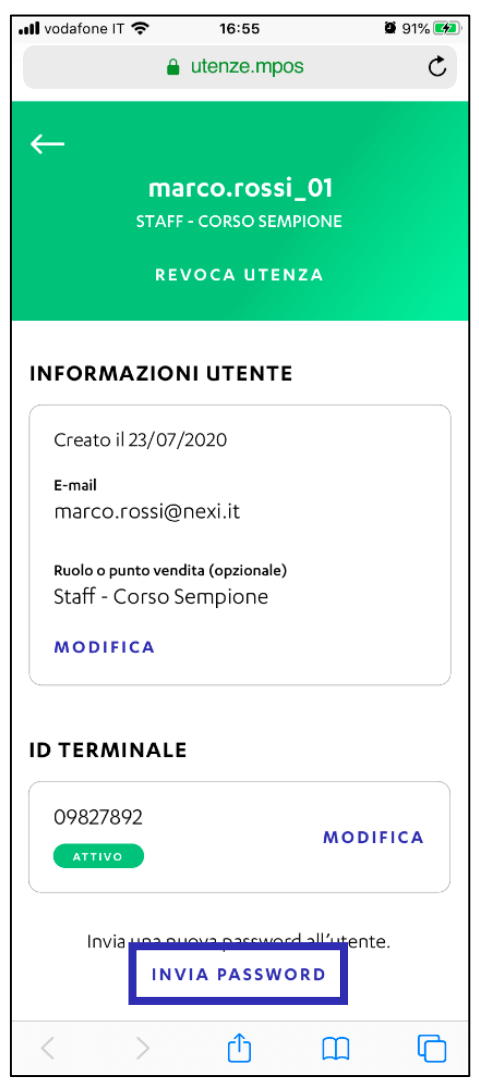

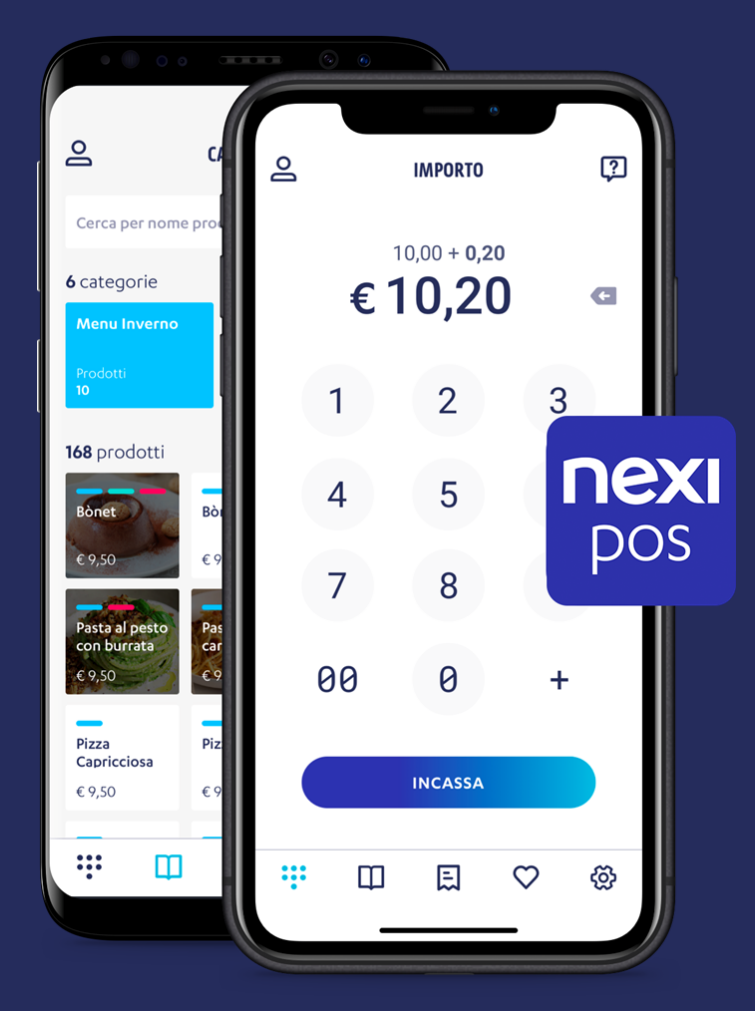

## **Nexi POS**

L'app che ti permette di accettare pagamenti in sicurezza, in mobilità e gestire la tua attività.

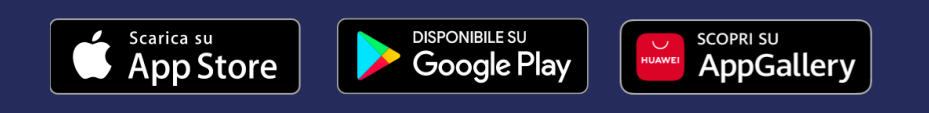

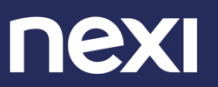